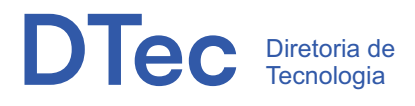

# ORIENTAÇÕES PARA QUE REDE WIFI DA UNIFOR. VOCÊ SE CONECTE A

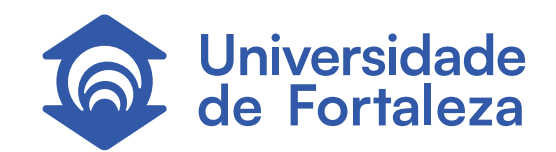

### PASSO A PASSO PARA VOCÊ, ALUNO OU FUNCIONÁRIO SE CONECTAR A REDE WIFI DA UNIFOR.

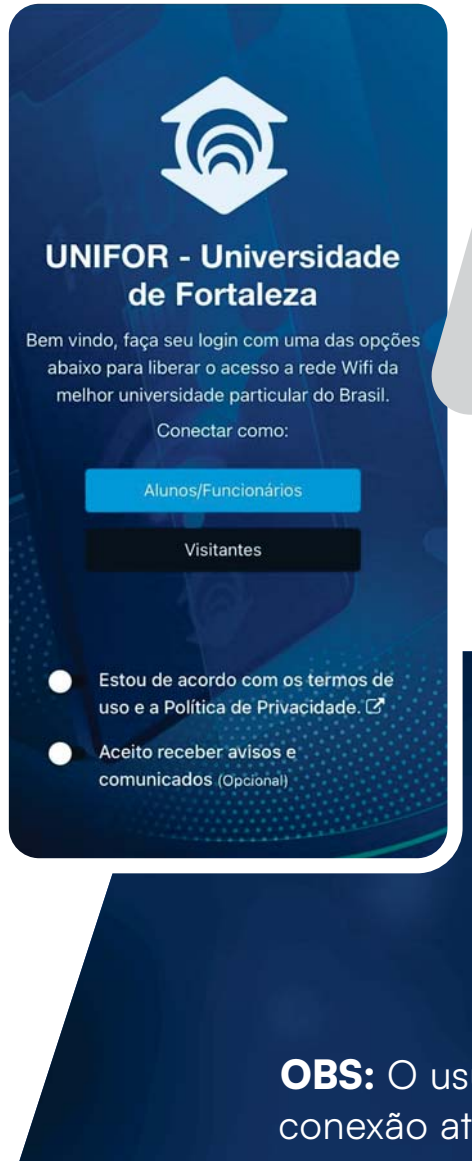

**Em seu dispositivo, estando com o Wifi ligado, conecte a rede 'Unifor'.**

**Será aberta uma janela para realização da autenticação, onde há uma opção voltada a aluno e funcionário da Unifor e para visitante.**

OBS: **O usuário manterá a conexão ativa por 90 dias.**

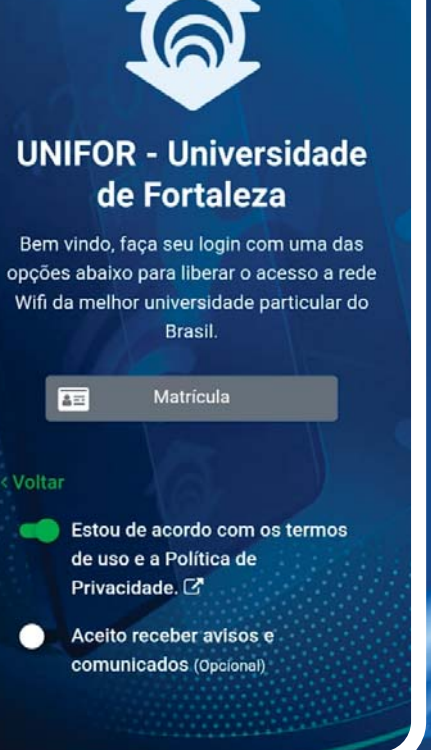

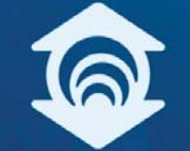

#### **UNIFOR - Universidade** de Fortaleza

Bem vindo, faça seu login com uma das opções abaixo para liberar o acesso a rede Wifi da melhor universidade particular do **Brasil** 

Login Matrícula UNIFOR

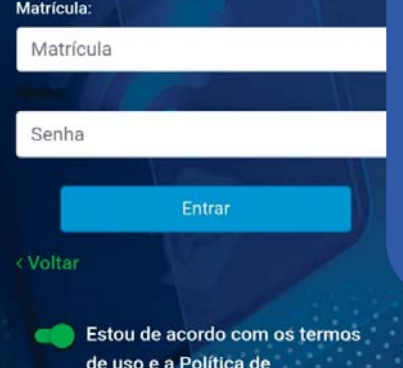

**Será aberta uma aba para que você insira sua matrícula e senha, as mesmas que você usa no UOL, para o acesso, bem como o registro do seu consentimento aos termos de uso e privacidade.**

**Ao enviar os dados será aberto o website da Unifor finalizando o procedimento de conexão à rede.**

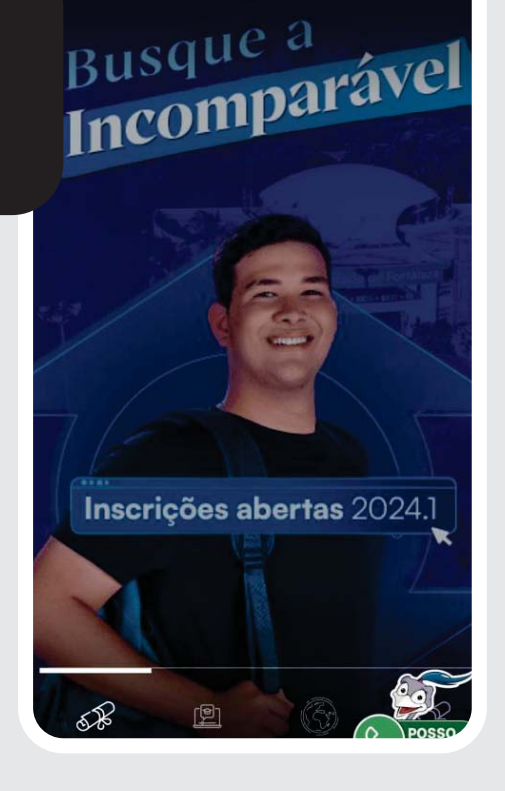

Inicie uma Sessão

<u> බ</u>

### PASSO A PASSO PARA VOCÊ, VISITANTE SE CONECTAR A REDE WIFI DA UNIFOR.

**Em seu dispositivo com o Wifi ligado, conecte a rede 'Unifor'.**

**Será disponibilizada uma janela para autenticação, oferecendo uma opção específica para aluno e funcionário da Unifor, bem como para visitante.**

informe seus dad

Necessário para saber s

Digite seu e-ma

Digite seu Nome Com

 $(+55)$ 

Digite seu Telefo

Digite seu CPF

Salvar e Entrar

Acessar com outra conta

血

Email:

Nome:

Telefone:  $\bullet$ 

CPF

**Data Nascimento** 

#### **UNIFOR - Universidade** de Fortaleza

Bem vindo, faça seu login com uma das opções abaixo para liberar o acesso a rede Wifi da melhor universidade particular do Brasil.

Conectar como:

Aluno/Funcionários

Visitantes

Estou de acordo com os termos de uso e a Política de Privacidade.

Aceito receber avisos e comunicados (Opcional)

**Ao selecionar a opção "Visitante", você será direcionado ao cadastro, onde poderá registrar seu consentimento em relação aos termos de uso e privacidade.**

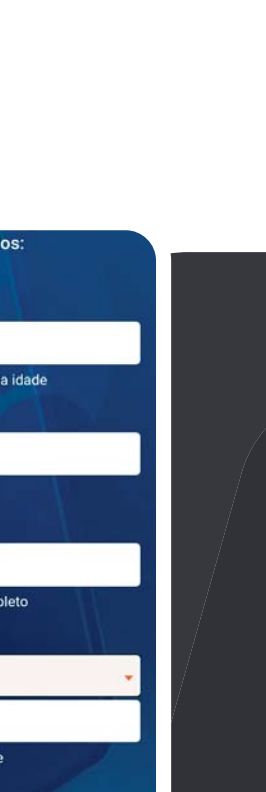

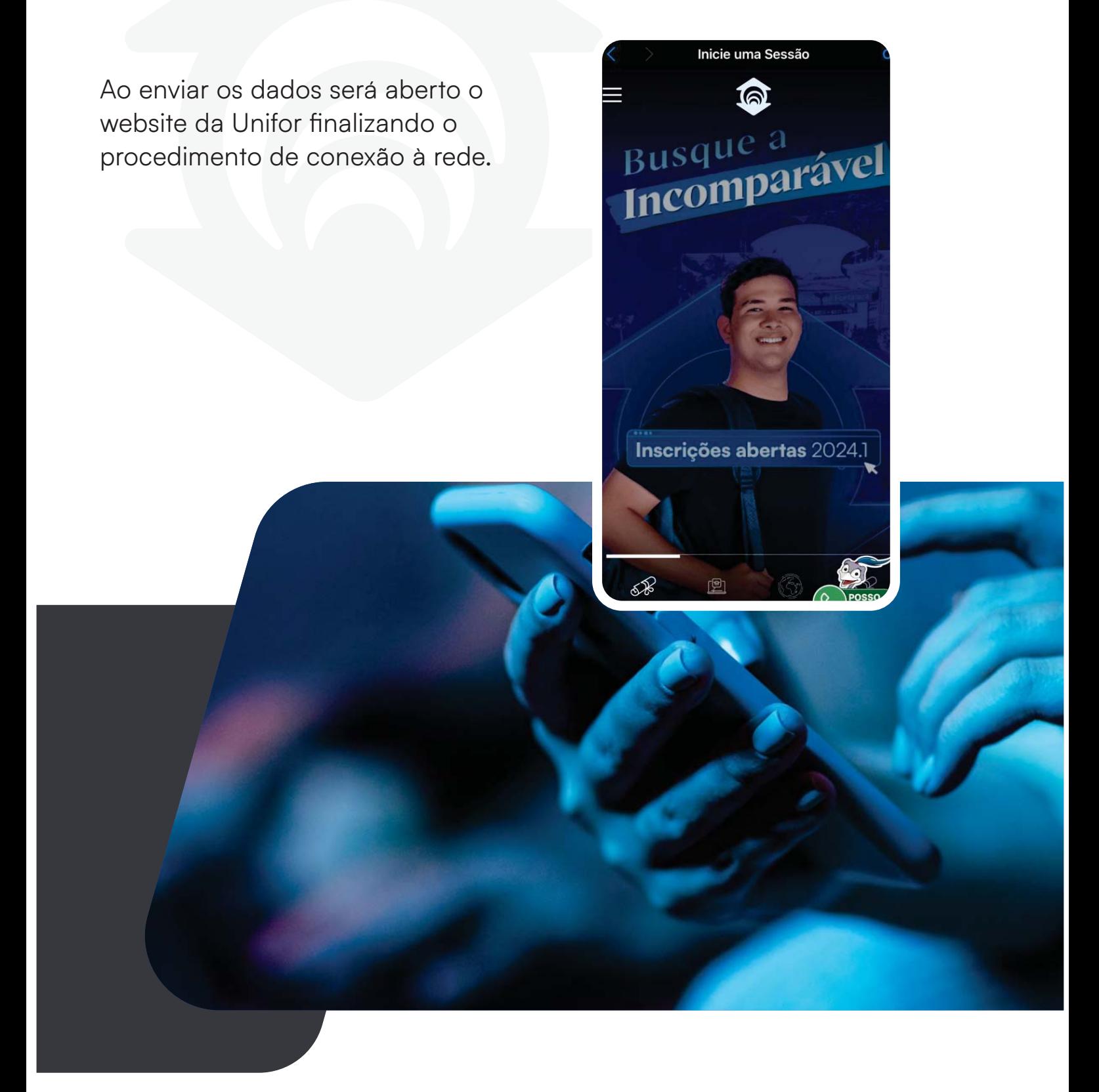

## PERGUNTAS FREQUENTES.

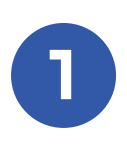

#### Vou precisar me cadastrar para ter acesso à internet?

**Certamente. A Unifor emprega esse procedimento para obter o consentimento dos usuários em relação aos termos de uso e privacidade da rede Wi-Fi da universidade, em conformidade com o Marco Civil da Internet e a Lei Geral de Proteção de Dados Pessoais (LGPD).**

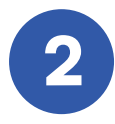

Quanto tempo posso ficar conectado(a) na internet do campus? **Uma vez autenticado, não será mais exigido o login nas conexões por 30 dias.**

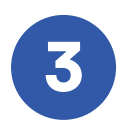

#### iPhone desconectando do Wi-Fi?

**O sistema operacional da Apple oferece soluções nativas e intuitivas para estabilizar a conexão Wi-Fi, garantindo que o iPhone permaneça conectado à Internet de forma contínua e livre de interrupções.**

**FONTE: iPhone desconectando do Wi-Fi? Veja 7 dicas que podem resolver**

#### Esqueça a rede Wi-Fi que está dando problema

**Por vezes, a raiz do problema pode residir na própria rede Wi-Fi. Portanto, a primeira solução é esquecer a rede problemática e reconectar-se. Para isso, acesse os "Ajustes" do seu iPhone e escolha a opção "Wi-Fi". Em seguida, clique no ícone**

**"i" azul ao lado da rede Wi-Fi com problemas. Selecione a opção "Esquecer esta rede" e, após concluir essa ação, reconecte-se inserindo novamente sua senha. Este procedimento reconfigura todas as configurações da rede Wi-Fi, permitindo que você se reconecte ao ponto de acesso como se fosse a primeira vez.**

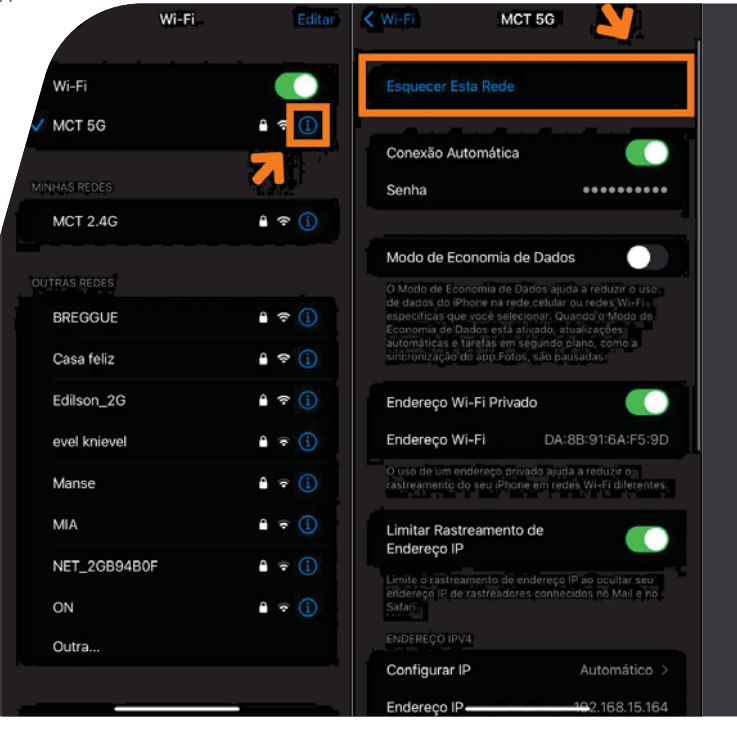

#### Verifique as configurações de VPN do iPhone.

Se você estiver enfrentando problemas de conexão Wi-Fi enquanto utiliza uma VPN no seu iPhone, é possível que a VPN seja a causa. Para verificar e corrigir isso, siga os passos abaixo:

- **1. Abra os "Ajustes" do seu iPhone.**
- **2. Selecione a opção "Geral".**
- **3. Acesse o menu "Gestão de VPN e Dispositivo".**
- **4. Toque em "VPN" e verifique se a conexão correta está ativa.**

**5. Toque no símbolo de "i" para visualizar os detalhes da rede VPN.**

**Certifique-se de que todas as informações de configuração estão corretas. Se não estiverem, faça as atualizações necessárias para garantir uma configuração precisa. Isso deve resolver qualquer problema de conexão Wi-Fi relacionado à sua VPN.**

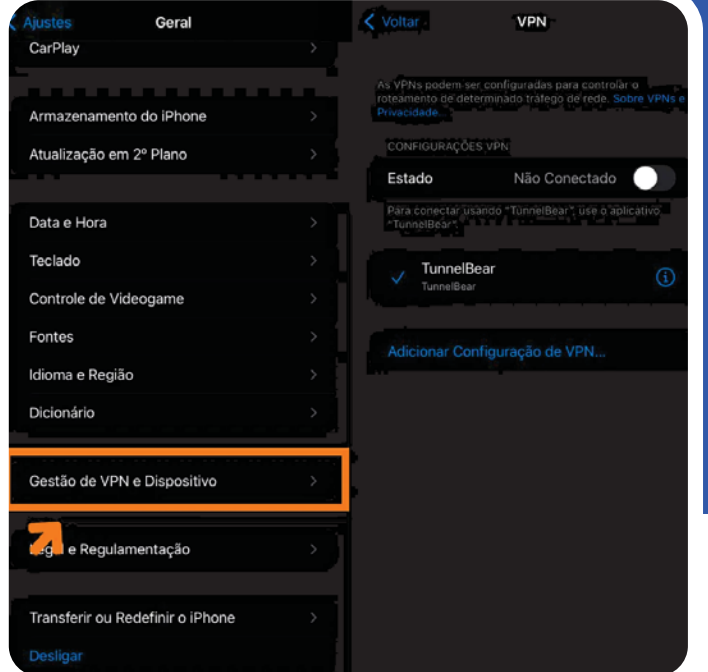

#### Verifique se a conexão automática está ativa

**O iPhone oferece uma funcionalidade de conexão automática que contribui para a estabilidade da conexão Wi-Fi. Essa característica permite que o dispositivo permaneça constantemente conectado à Internet sempre que estiver dentro do**

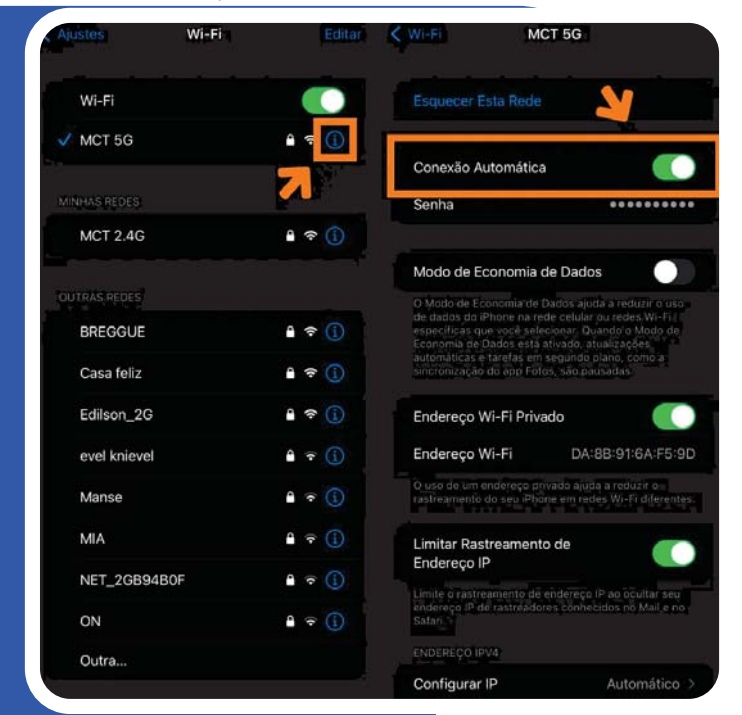

**alcance de uma rede sem fio registrada no sistema.**

**Para confirmar se a opção de conexão automática está habilitada no seu iPhone, siga estes passos simples: abra os "Ajustes" do iPhone e selecione a categoria "Wi-Fi". Toque no ícone "i" azul ao lado da rede Wi-Fi que está apresentando problemas e certifique-se de que a opção "Conectar automaticamente" está ativada. Desta forma, você garante que o seu iPhone se conecte automaticamente à sua rede Wi-Fi preferida, proporcionando uma experiência mais estável.**

#### Desative a Assistência Wi-Fi.

**A Assistência Wi-Fi é uma ferramenta valiosa que permite que o iPhone utilize a rede celular quando a conexão Wi-Fi está enfraquecida, assegurando a continuidade da conexão à Internet. Contudo, é importante observar que essa opção pode, em algumas situações, gerar problemas de conectividade. Caso esteja enfrentando dificuldades, é aconselhável desativar a Assistência Wi-Fi. Para desabilitar essa função, siga estes passos simples. Inicialmente, acesse os "Ajustes" do seu iPhone. Em seguida, selecione a categoria "Celular" e role para baixo até o final da tela. Por último, desative a opção "Assistência Wi-Fi". Com essa simples medida, você poderá usufruir de uma conexão mais estável e confiável em seu iPhone.**

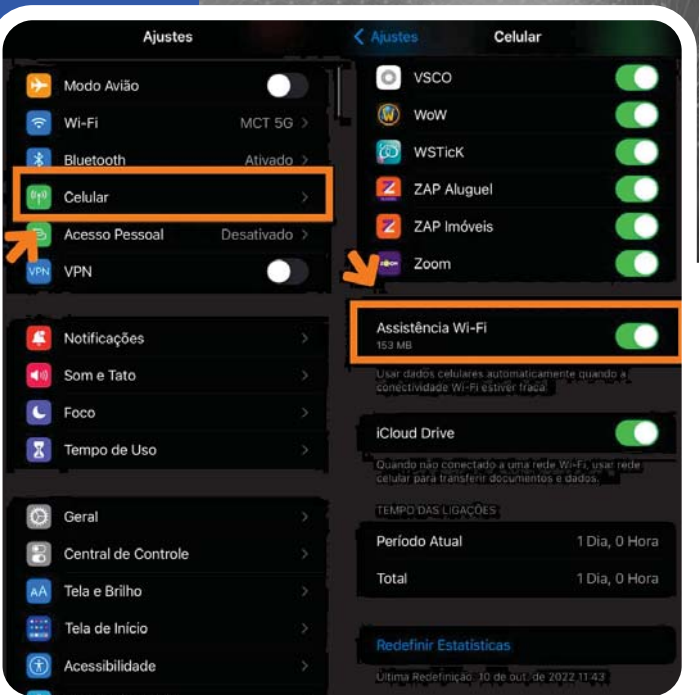

#### Atualize ou restaure o iOS à sua última versão

Outra opção é verificar se há atualizações de software disponíveis para o seu iPhone. **Os updates podem incluir correções para problemas conhecidos de rede ou outras melhorias de desempenho. Se o seu iPhone estiver executando uma versão desatualizada do iOS, isso pode estar causando problemas de conexão Wi-Fi. Certifique-se de que o seu iPhone esteja sempre atualizado com a versão mais** recente do iOS. Você pode verificar se há atualizações de software abrindo os Ajustes e selecionando "Geral", seguido de "Atualização de software". **Se houver uma atualização disponível, siga as instruções na tela para baixá-la e instalá-la.**

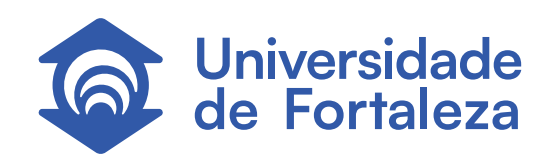

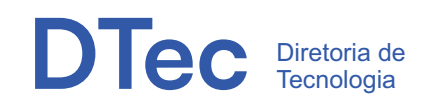